## 新版校园网认证客户端安装教程

## 一、安装环境

本客户端适用于 windows 7、windows 8、windows 10 系统环境。 Windows XP 系统请使用老版锐捷认证客户端。

## 二、安装方法

1. 解压"校园网认证客户端"压缩包。

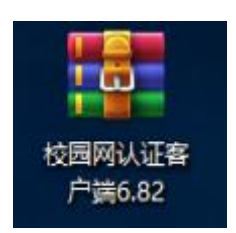

2. 双击"校园网认证客户端"应用程序进行安装,安装过程采用默 认设置。

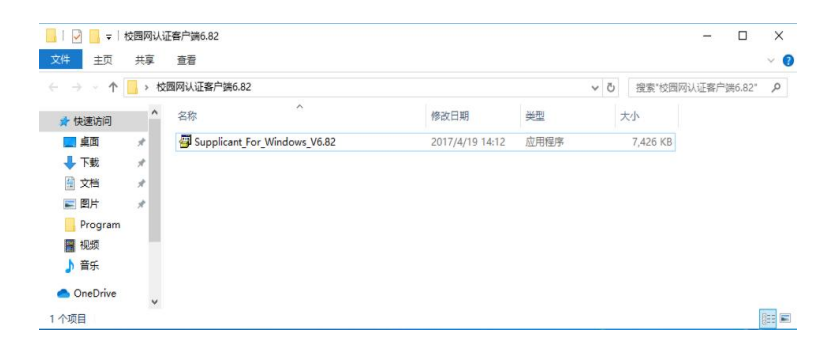

3. 安装完成后,桌面生成如下快捷方式。

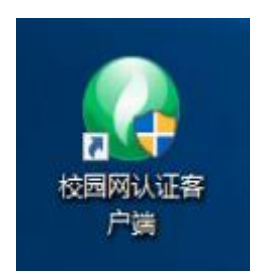

4. 打开校园网认证客户端登录界面,输入用户名和密码,点击"连 接"。

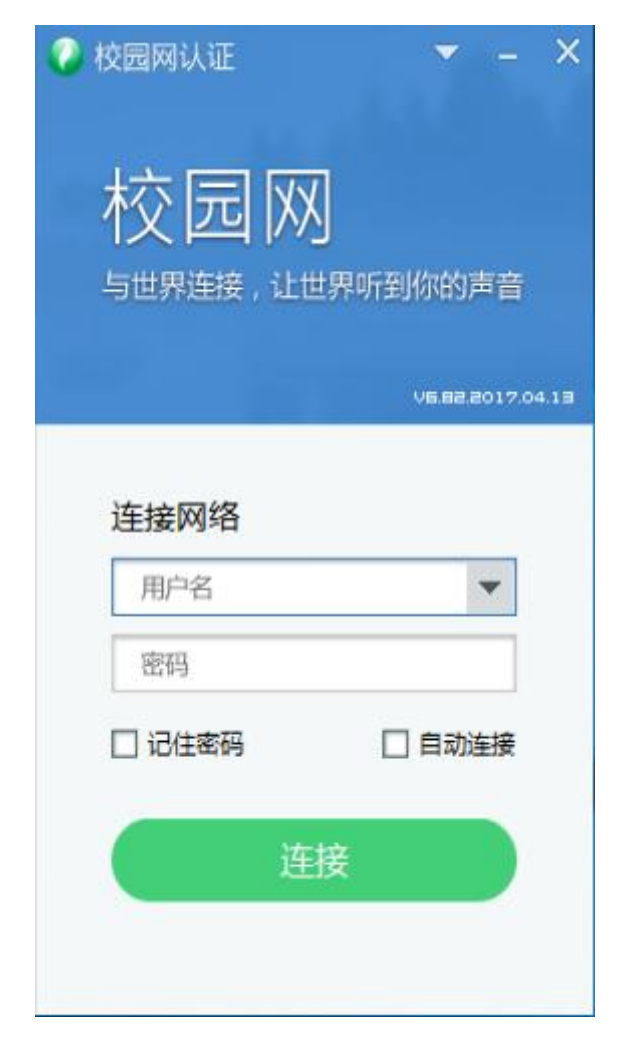